**دليل املستخدم في لتحكيم بحث للمجلةاألردنيةفيالقانون والعلوم السياسية**

- √ لتحكيم بحث من خلال نظام المجلة يجب أن تكون مسجلاً من خلال النظام بصفة محكم ا
	- √ قم بالدخول باسم المستخدم وكلمة المرور الخاصة بك

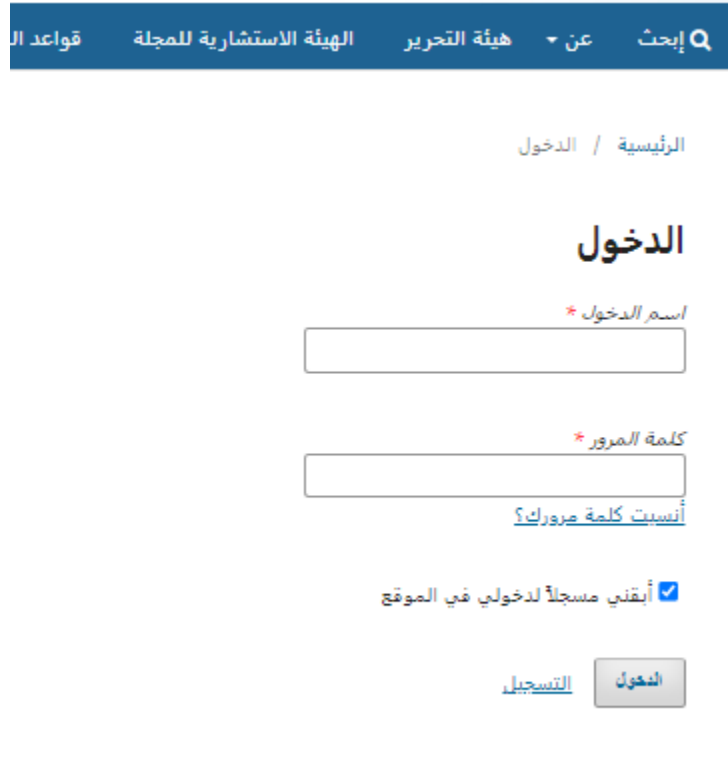

**√ وبعدها ستظهر لك الشاشة (<mark>المعيّن ل</mark>ي) أضغط** على معاينة **ّ**

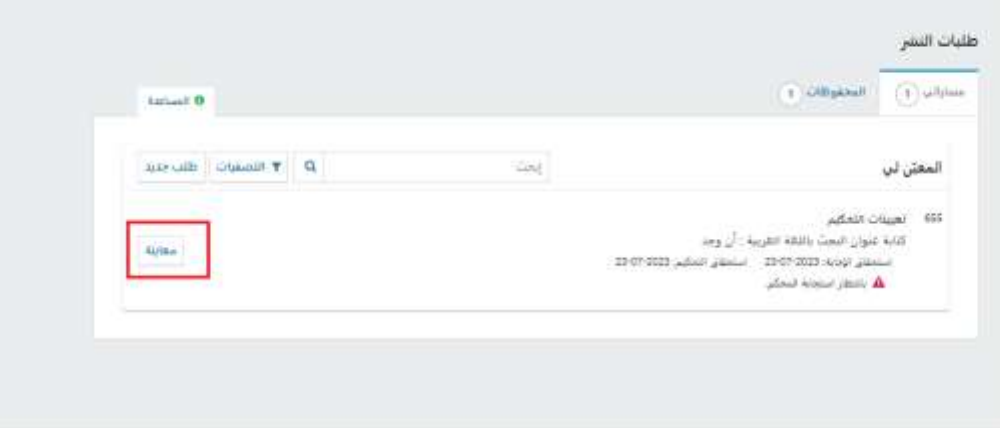

- ✓ سيتم نقلك إلى صفحةالتحكيم:ومنها
- o ضعإشارةبجانبنعم ) نعم، أوافق على جمع بياناتي وخزنها وفق ما ورد ف[يبيان الخصوصية](https://dsr.mutah.edu.jo/index.php/jjlps/about/privacy).(
	- o في حالة املوافق على تحكيم البحث أضغط على ) أقبل التحكيم، استمر إلى الخطوة 2# (.
		- o أما أن لم يكن هناكرغبةفيالتحكيم فيتم الضغظ على خيار)**[أرفضإلتماس التحكيم](https://dsr.mutah.edu.jo/index.php/jjlps/reviewer/showDeclineReview/655)**(

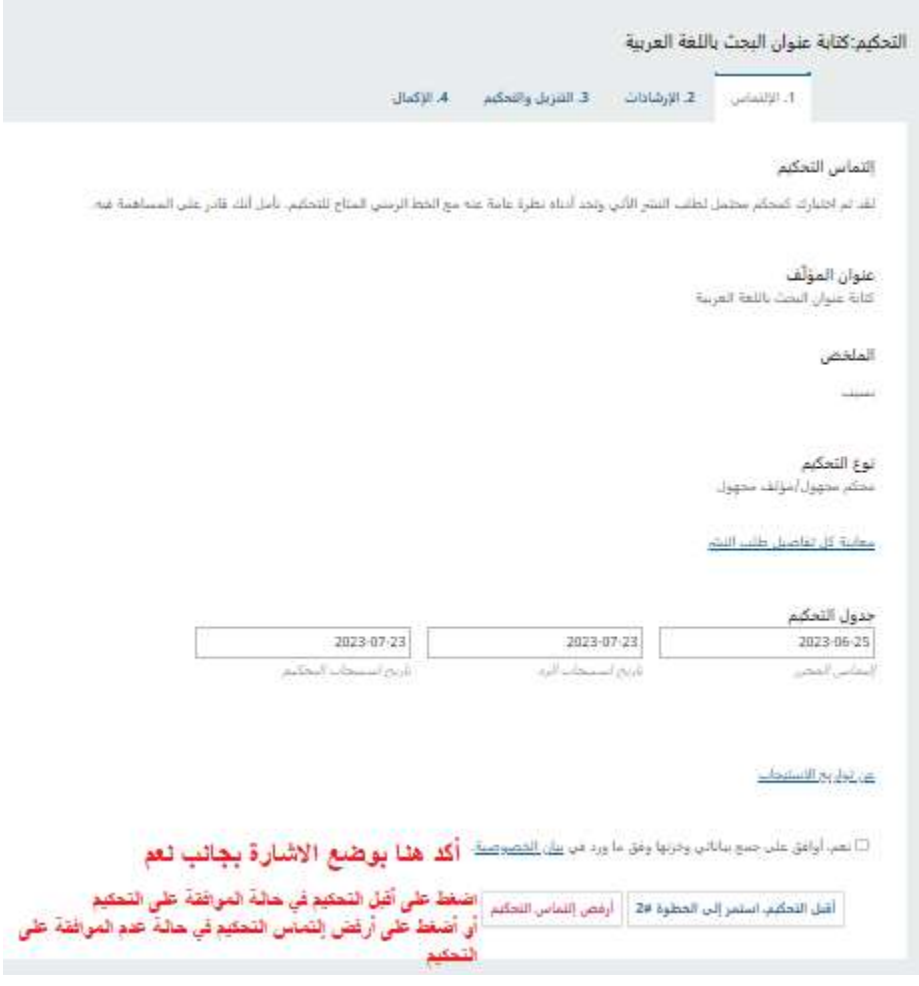

✓ سيتم نقلك إلى الخطوة الثانية

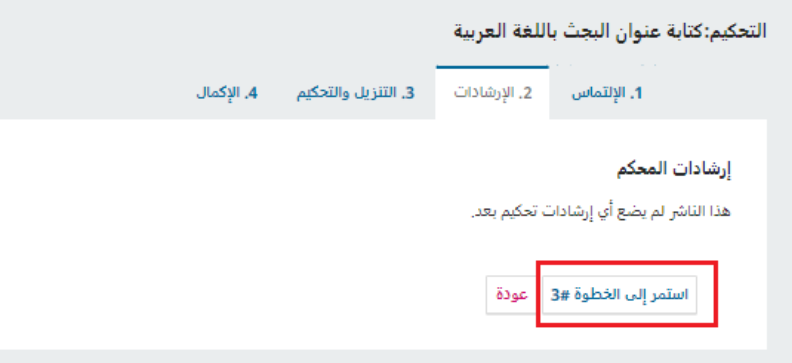

- √ وفي شاشة الخطوة الثالثة ، والتي تحتوي على ثلاث أمور:
	- o البحث املراد تحكيمه.
	- o خطابرئيسهيئةالتحرير.
- o نموذج التحكيم:وتشمل )فقراتالتحكيم، القرارالنهائي،رفعملفات أضافية، توصيةاملحكم،وأي مناقشةيرغببها(

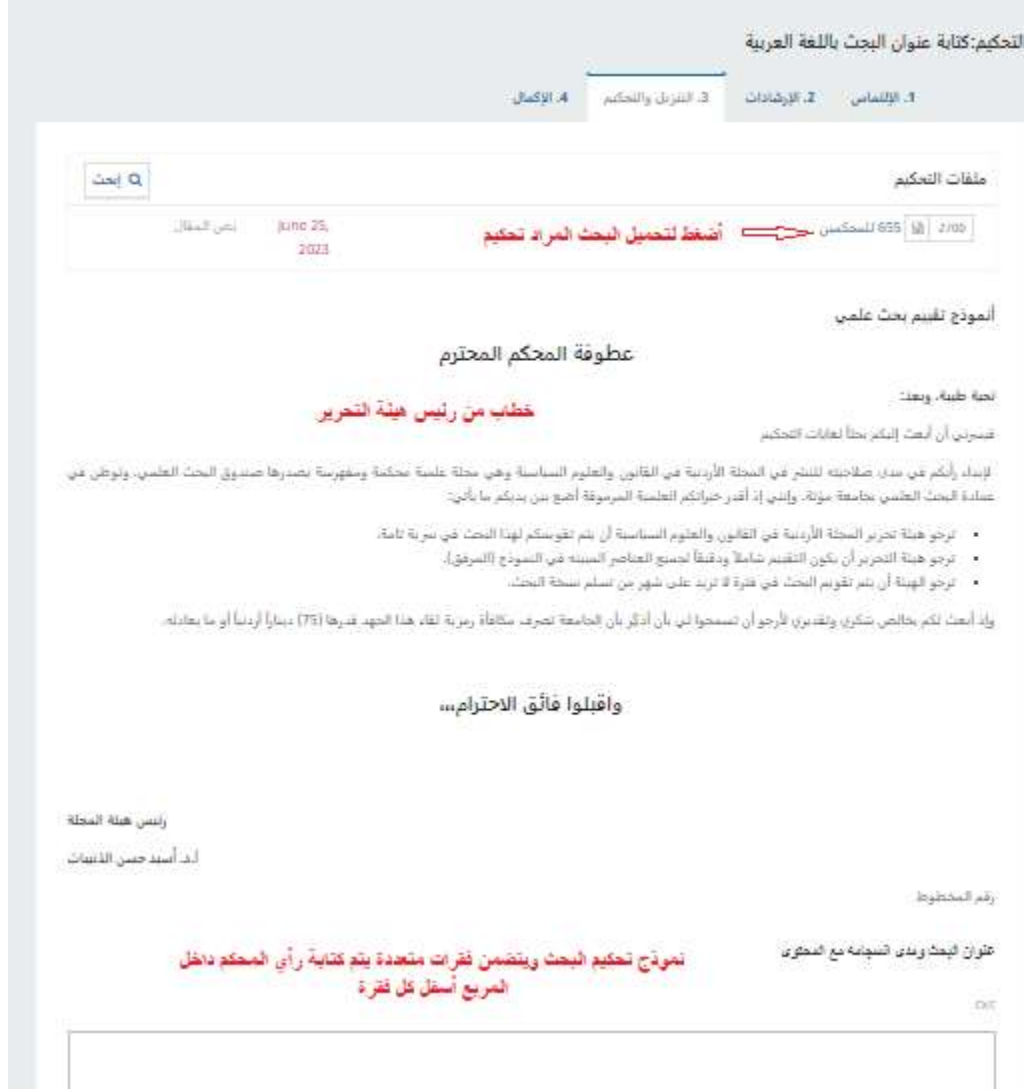

## o في أسفل نموذج التحكيم

أية الترامات قائساتنا على رقع سرية اليمث

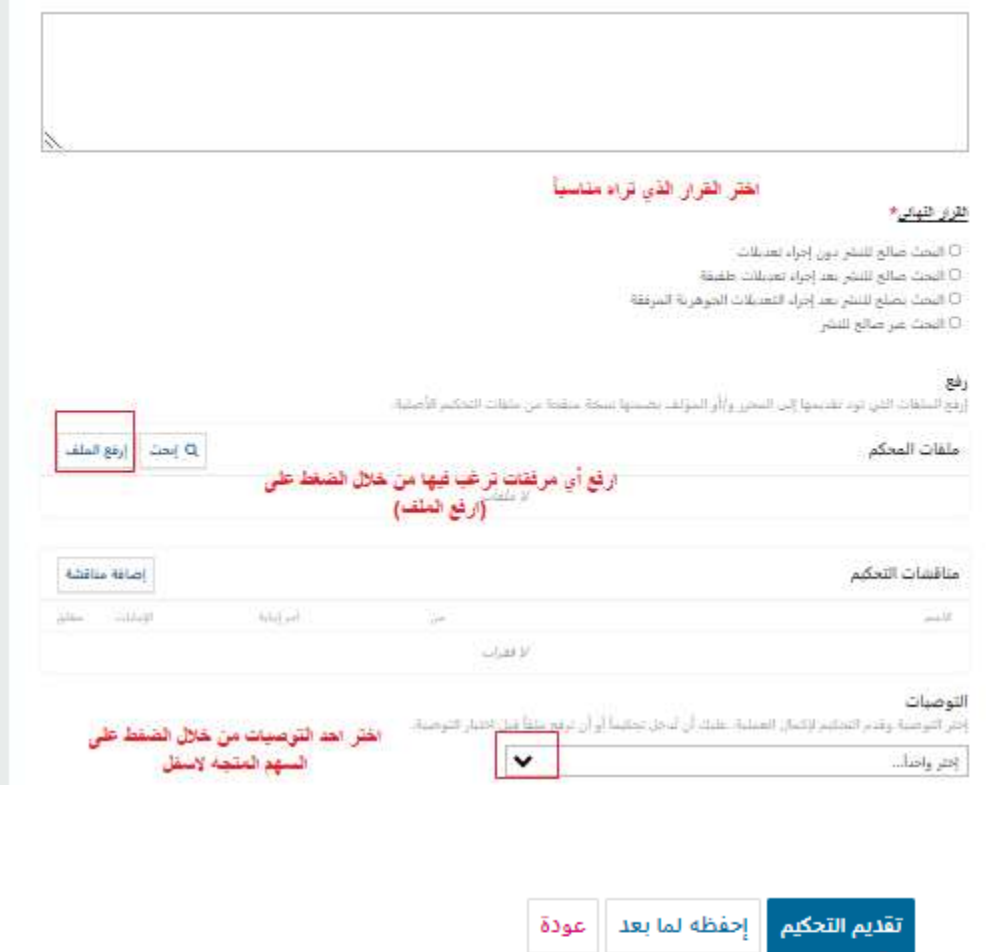

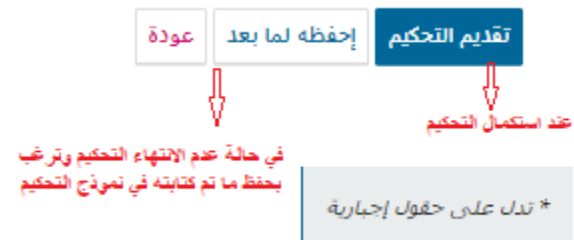

o بعد ملئ جميع الخانات اختيار )تقديم التحكيم( ستظهر الرسالة التالية قم بتأكيدها بالضغط على )**تأكيد**(

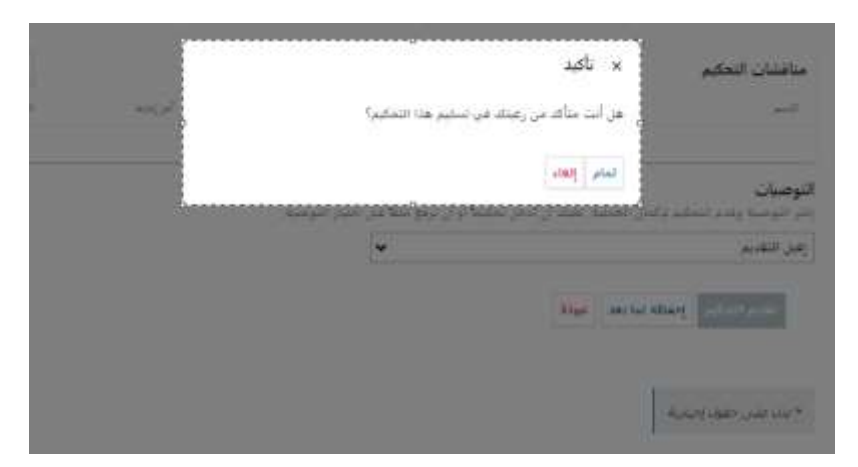

√ وفي شاشة الخطوة الرابعة ، تحتوي على رسالة شكر على تسليم التحكيم بنجاح:

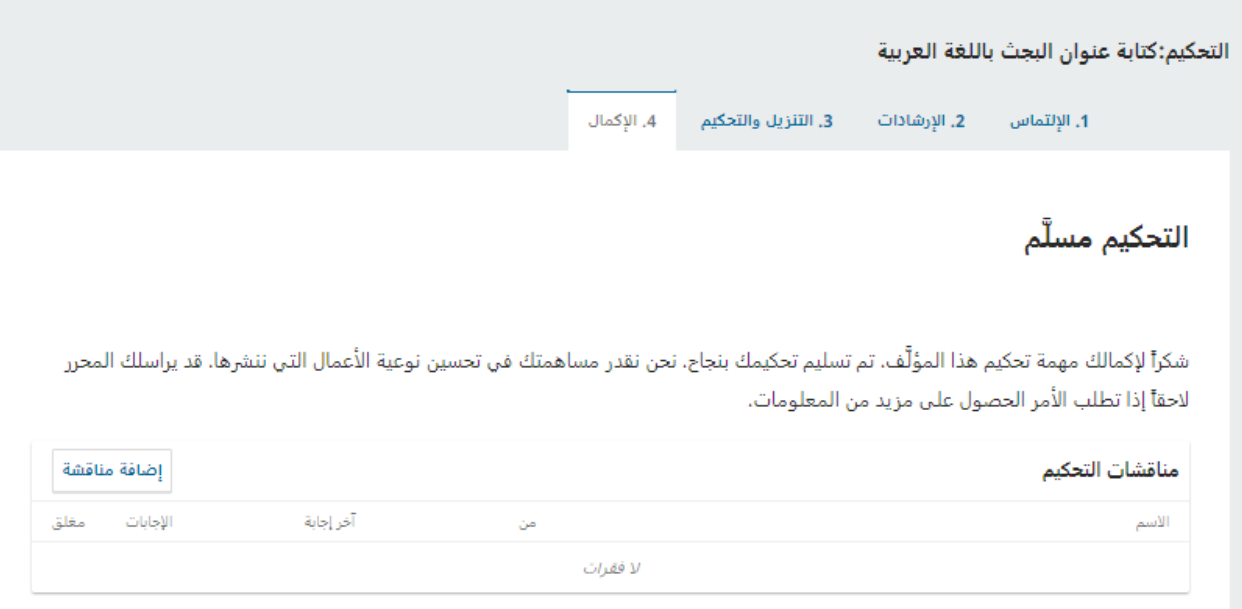

✓ مالحظة: تستطيع تغير لغة الواجهة من خالل:

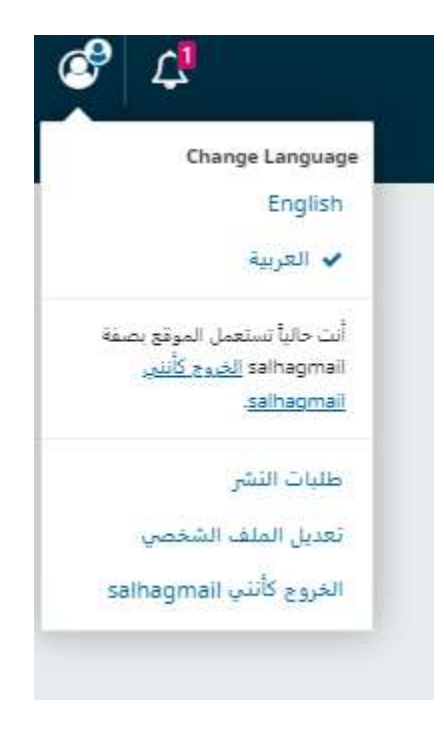